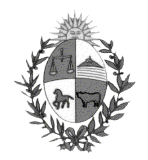

Administración Nacional de Educación Pública

Programa de Modernización de la Educación Media y la Formación Docente

Proyecto Fortalecimiento del Desempeño Comunicativo a través del Lenguaje y las Nuevas Tecnologías a Docentes de 7º, 8º y 9º

Curso de Introducción a las Herramientas informáticas

Manual de introducción a la utilización de Laptops XO con interface SUGAR

Lic. Marta Castro Versión 1.0 Julio/2009

# Tabla de contenido

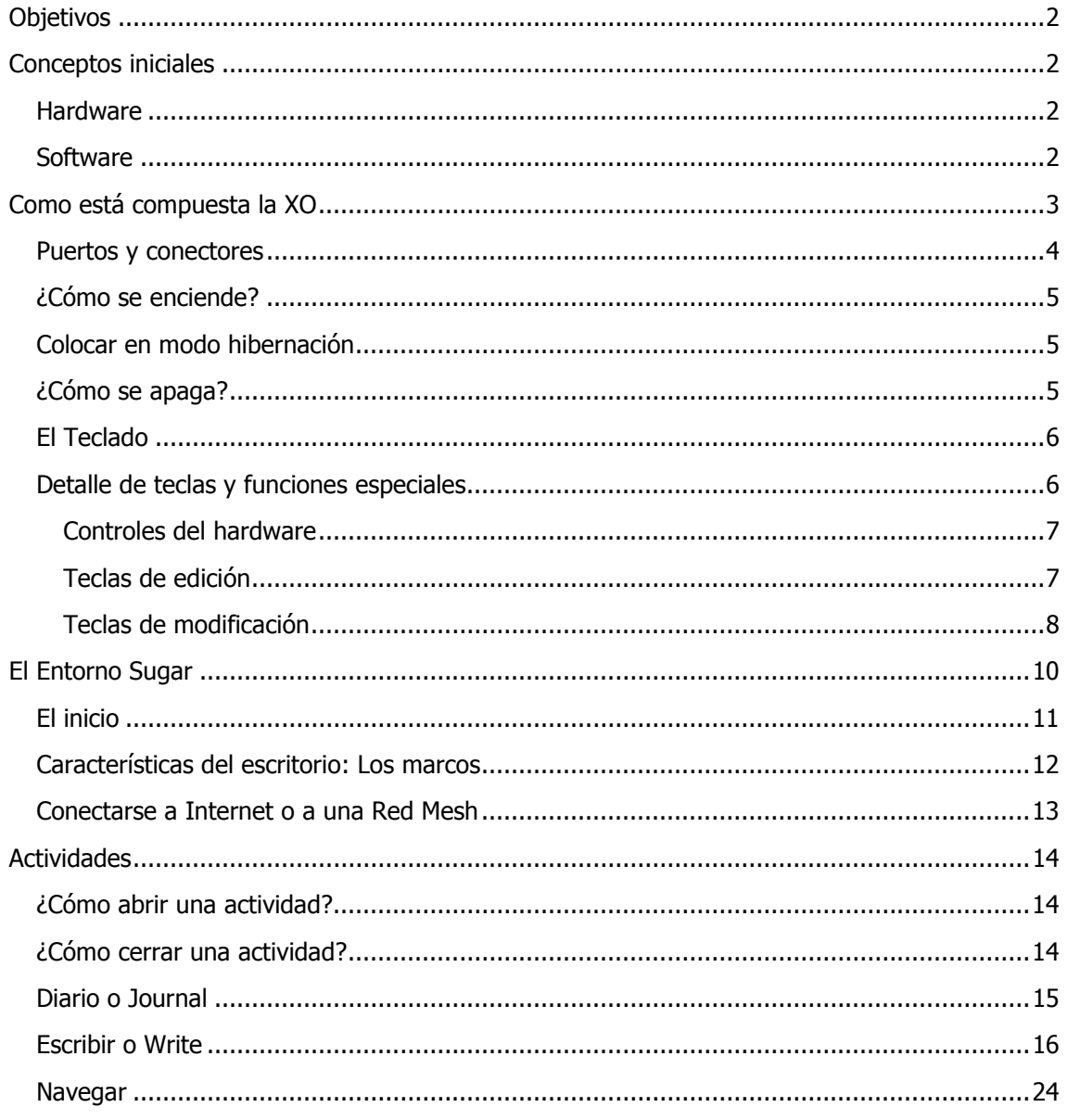

## **Objetivos**

El cometido de este curso es apoyar a los docentes en el uso de laptops XO para poder realizar el curso a distancia.

## Conceptos iniciales

Fuente wikipedia

 $XO$ , conocida como la máquina verde, el computador portátil de 100 dólares, es elaborado con el propósito de proporcionar a cualquier niño en el mundo acceso y conocimiento a las tecnologías de la información como formas modernas de educación. Surge por iniciativa de la organización Un Laptop Por Chico/a (ULPC o OLPC del idioma inglés One Laptop Per Child) y otras empresas.

El portátil se basa en una plataforma GNU/Linux, y es eficiente en la utilización de la energía. Un dispositivo de conectividad inalámbrica permite que los mismos se conecten entre sí y a Internet desde cualquier sitio.

### **Hardware**

El hardware de la máquina está diseñado para que permita una larga duración de la batería, no para ser extremadamente rápida. Las baterías tienen una duración de días, no de horas, gracias a un procesador con baja frecuencia de reloj.

El portátil posee dos grandes antenas de WiFi que son al mismo tiempo los cierres de la tapa. No tiene disco duro sino memoria flash como dispositivo para almacenar el sistema operativo y los datos del usuario. La memoria flash puede expandirse por medio de unidades externas de tipo estándar, a través de sus tres puertos

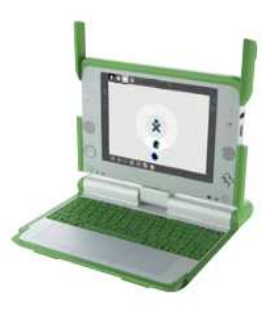

USB. La tapa puede girarse totalmente y convertir el aparato en un tipo tableta sin teclado.

También poseen una webcam en la tapa, micrófono, dos altavoces, lector de tarjetas SD, varios botones tipo consola de juegos, y LEDs diversos para teclado y batería.

### **Software**

El sistema está basado en GNU con núcleo Linux y un sistema de escritorio ultra-simple en el que las ventanas siempre se encuentran maximizadas. Hay controles alrededor de la ventana, en forma de marco, que pueden mostrarse u ocultarse mediante la presión de una tecla. La OLPC solo puede realizar tareas básicas: escribir documentos, dibujos, entrar a Internet, juegos sencillos, escuchar música, etc. ya que está diseñado para quienes nunca antes habían tenido un PC.

Una de las piezas clave del proyecto en lo que se refiere al software de comunicaciones, consiste en que las unidades forman una red auto-mantenida, donde cada uno de los clientes es, al mismo tiempo, un enrutador. Así, la red extiende su cobertura gracias a la presencia de los propios aparatos, ya que cada uno es enrutador del siguiente de manera que forman una cadena que no depende de nodos centrales.

## Como está compuesta la XO

Fuente: material del sitio www.ceibal.edu.uy

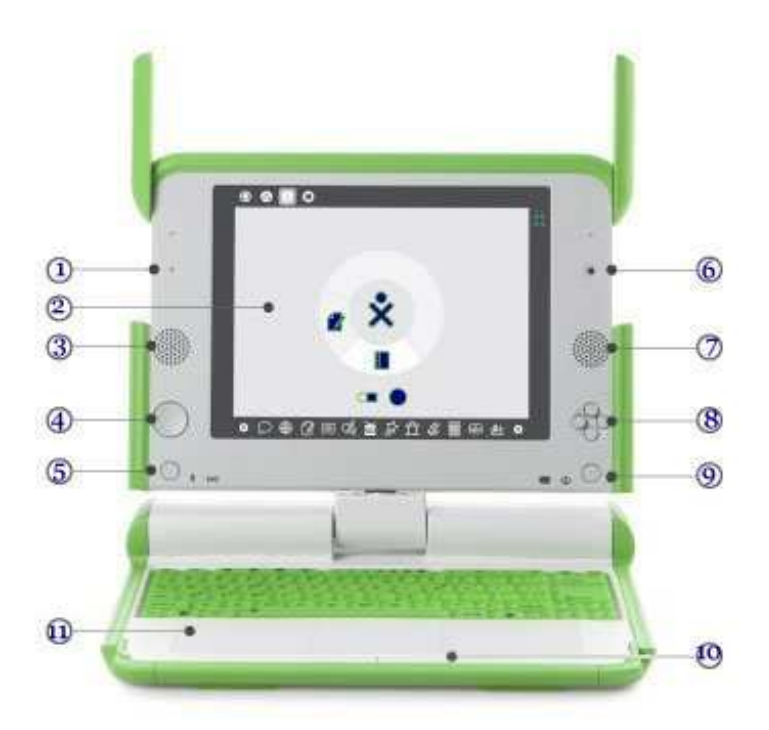

- 1) Micrófono posee un micrófono incorporado y una conexión externa para un micrófono, que soporta tanto fuentes de electricidad AC como DC. Como una medida de privacidad, hay un LED arriba del micrófono que se ilumina indicando cuando este se encuentra en uso.
- 2) Pantalla Backlit: El display funciona en modo full color similar a los displays de otros laptops y en modo blanco y negro con consumo súper bajo de energía y resolución súper alta, que es legible cuando el laptop está expuesto a la luz directa del sol.
- 3) Parlantes o altavoces: posee parlantes en estéreo y un amplificador, igualmente dispone de una entrada externa para conectar audífonos o parlantes externos.
- 4) Pad de juegos: Hay dos sets de teclas tipo cursor de cuatro direcciones. Estas teclas actúan como controladores de juego que se pueden usar cuando la pantalla esta doblada hacia abajo en modo e-book, creando un entorno para juego autónomo.
- 5) Rotación de la pantalla: Un botón en el marco del laptop XO cambia la orientación de la pantalla, de manera que pueda ser vista con la parte derecha hacia arriba desde cualquier dirección.
- 6) Webcam: El laptop XO tiene una cámara a color incorporada que permite tomar fotografías y realizar grabaciones de video. Como una medida de privacidad, dispone de un LED sobre la cámara que se ilumina cuando misma está encendida.
- 7) Parlantes o altavoces: parlante incorporado lado derecho.
- 8) Teclas de control de juegos: Las teclas de control de juegos se pueden usar cuando la pantalla esta doblada en modo e-book. Los botones están marcados con un círculo, un cuadrado, una confirmación, y una  $\times$ . Estos botones son usados por actividades, por ej: el botón del círculo se usa como el disparador para la cámara en la actividad de grabación.
- 9) Botón de encendido, indicadores: De izquierda a derecha se encuentra: El indicador de nivel de batería; el indicador de encendido y el botón de encendido.
- 10) **Botones Touchpad:** Hay dos botones touchpad: uno marcado con una  $\times$  y el otro con un círculo. Para realizar un click, usted deberá hundir el botón del lado izquierdo (×) una vez. En el futuro, el botón del lado derecho (o) es usado para activar menús contextuales.
- 11) Touchpad: El XO tiene un touchpad cuya porción central se usa para mover el cursor a medida que usted mueve el dedo.

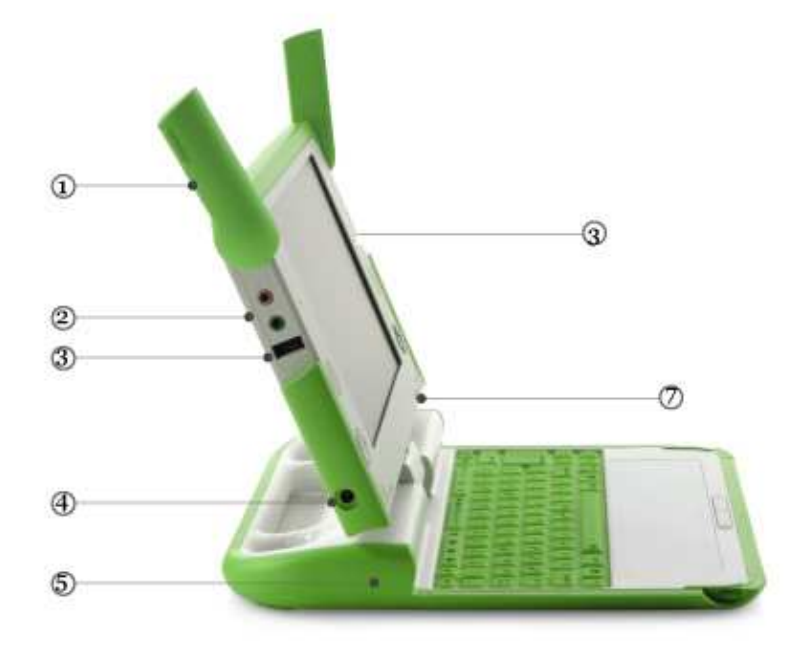

### Puertos y conectores

1) **Antenas en forma de orejas**: Cuando las antenas inalámbricas se rotan hacia arriba, tienen mayor alcance que las de los laptops convencionales; cuando están abajo, mantienen el polvo fuera de los conectores y actúan como mecanismos de aseguramiento.

- 2) Audífonos externos y puertos para micrófonos: posee un puerto para audífonos externos (color verde) y otro para un micrófono externo (color rosado).
- 3) Puertos USB y de memoria: dispone de tres puertos USB externos que soportan una variedad de periféricos de conexión inmediata (aquí puede visualizar, y posee dos más bajo la otra antena).
- 4) Puerto de energía: El XO viene con un transformador que se puede conectar a cualquier salida de corriente de 110-a-240-voltios de corriente alterna (AC) para ser cargado. El puerto de energía también acepta corriente directa (DC) de un panel solar para cargar la batería.
- 5) Batería recargable: Puesto que muchos niños en los países en vía de desarrollo viven en lugares con poca energía o sin ninguna infraestructura energética, los laptops XO están diseñados para ser extremadamente eficientes.
- 6) Puerto para tarjeta de memoria SD: Hay un puerto debajo de la pantalla que acepta tarjetas de memoria SD que generalmente poseen cámaras de fotos. Rote la pantalla de tal manera que el lado izquierdo quede sobre el teclado—el puerto puede ser accesible por debajo de la pantalla.

### ¿Cómo se enciende?

- Coloque el laptop con el logo XO hacia arriba y la manija de agarre mirando hacia fuera.
- Levante la pantalla desde el teclado a lo largo del punto de unión.
- Presione el botón para encender la laptop.

![](_page_5_Picture_10.jpeg)

### Colocar en modo hibernación

El modo hibernación no apaga el equipo sino que apaga la pantalla y reduce todas las funciones, reduciendo el consumo de energía.

Si cerramos la XO sin apagarla, ésta pasará a modo de hibernación automáticamente, al igual que si presionamos una sola vez y rápido el botón de encendido.

### ¿Cómo se apaga?

Antes de apagar cierre todas las actividades que haya abierto. Desmonte cualquier dispositivo que haya colocado en los puertos USB.

Para apagar la laptop, se debe ir a la Vista hogar  $\bullet$ .

Coloque el cursor sobre el símbolo XO , y presione el botón O ( lado derecho del mouse) y luego seleccione la opción apagar en el menú que se despliega.

Otra forma de apagarla (sólo para casos de emergencia) es presionando el botón de encendido durante 5 segundos.

![](_page_6_Figure_1.jpeg)

### El Teclado

### (Versión adaptada, fuente material de apoyo del sitio www.ceibal.edu.uy)

El teclado de la XO, posee un menor número de teclas que las computadoras convencionales y posee otras que son específicas al laptop. Si bien pueden realizarse funciones diferentes al presionar teclas o combinaciones de teclas (dos o más teclas que se oprimen a la vez), existen funciones que se realizan con las mismas combinaciones.

![](_page_6_Figure_5.jpeg)

### Detalle del teclado de laptop XO

## Detalle de teclas y funciones especiales

![](_page_6_Picture_8.jpeg)

Permite cambiar entre los distintos ambientes o vista de trabajo (de izquierda a derecha): Vecindad o comunicad, Grupo, Inicio (muestra el anillo) y Actividad (de las actividades abiertas, abre la última actividad trabajada).

![](_page_7_Picture_1.jpeg)

Abrirá el tablón de anuncios. Función aún no habilitada, esta característica se encuentra en desarrollo.

![](_page_7_Picture_3.jpeg)

Reduce el tamaño de la ventana de actividad y muestra el marco donde se visualizan las vistas (permanece visible hasta que se desactive presionando la misma tecla).

![](_page_7_Picture_5.jpeg)

Esta tecla los sitúa en la barra de búsqueda del diario, le permite filtrar por nombre, la lista de actividades realizadas.

![](_page_7_Picture_7.jpeg)

Permite anclar el movimiento vertical del puntero. Función aún no habilitada, esta característica se encuentra en desarrollo.

![](_page_7_Picture_9.jpeg)

Presionado junto a la tecla fn permite visualizar el código fuente de la actividad en uso. Función aún no habilitada, esta característica se encuentra en desarrollo.

![](_page_7_Picture_11.jpeg)

Teclas de función que se pueden configurar para su uso en las distintas actividades. Función aún no habilitada, esta característica se encuentra en desarrollo.

### Controles del hardware

![](_page_7_Figure_14.jpeg)

Permite aumentar o reducir la luz de fondo de la pantalla y subir o bajar el volumen de los altavoces (de izquierda a derecha respectivamente).

#### Teclas de edición

![](_page_7_Picture_17.jpeg)

Cumple la misma función que en otras computadoras: activa opciones señaladas, genera un salto de línea (punto y aparte) en un texto.

![](_page_7_Picture_19.jpeg)

Permite cerrar cuadros de diálogo de forma similar a la tecla esc (escape) en otras computadoras.

![](_page_8_Picture_1.jpeg)

Borra caracteres de derecha a izquierda u objetos seleccionados. Con la tecla fn borra caracteres de izquierda a derecha.

![](_page_8_Picture_3.jpeg)

El tabulador cumple iguales funciones que en otras computadoras.

#### Teclas de modificación

![](_page_8_Picture_6.jpeg)

Realiza funciones especiales, combinándola con otra tecla. Por ejemplo la tecla control presionada con:

- A -> seleccionar todo
- C -> copia un texto o una imagen seleccionada.
- V -> pega un texto o una imagen seleccionada.
- X -> corta un texto o una imagen seleccionada.
- Z -> deshacer un texto o cambio.
- $Y \ge$  rehacer un texto o cambio.
- S -> guarda un archivo.
- O -> abre un archivo.
- B -> transforma el texto seleccionado en negrita.
- Q -> salir de la actividad.
- Esc -> Salir de la actividad.

![](_page_8_Picture_19.jpeg)

Activas los caracteres alfabéticos en mayúsculas o los caracteres que aparecen encima de los números.

![](_page_9_Picture_1.jpeg)

Esta tecla permite alternativas a las funciones de otras teclas (las funciones de algunas combinaciones de teclas varían de acuerdo a la actividad). Por ejemplo, la tecla **alt** presionada con:

- 1 -> guarda una captura de pantalla en el Diario o Journal.
- F -> muestra el marco.
- P -> cambia de actividad en actividad.
- N -> cambia de actividad en actividad en sentido inverso.
- R -> rota la pantalla.
- Enter -> modo pantalla completa.

![](_page_9_Picture_9.jpeg)

Permite escribir caracteres especiales que se encuentran como tercera opción a otras teclas.

Se emplea para realizar funciones específicas. Por ejemplo, presionada con:

- Las teclas de navegación: arriba: retroceder página; abajo: avanzar página; derecha: inicio; izquierda: fin.
- Con espaciador muestra el código fuente de la actividad en curso. Función aún no habilitada, esta característica se encuentra en desarrollo.
- Tecla mayúscula: trabaja en modo inserción o sustitución.
- Junto a la tecla **borrar** funciona como **supr** (borra caracteres de izquierda a la derecha).

![](_page_9_Picture_16.jpeg)

Sirven para mover el cursor o puntero en las cuatro posiciones cardinales.

## El Entorno Sugar

(Versión adaptada, fuente material de apoyo del sitio www.ceibal.edu.uy)

![](_page_10_Picture_3.jpeg)

Sugar es una interfaz gráfica que presenta un ambiente visual muy agradable y de buena definición. Es el entorno con el cual se trabaja en las laptops XO.

### Entre sus características principales se puede destacar:

- Prácticamente no utiliza menú de opciones, sino que trabaja fundamentalmente en base a íconos
- Hay un buen desarrollo del menú contextual.
- No abundan barras de herramientas.

Estas características permiten que, si bien puede perderse algo en especificidad para el desarrollo de acciones, lo intuitivo que resulta el ambiente visual hace que se gane en sencillez, versatilidad y potencia.

Como no podía ser de otra manera, se mantienen conceptos y preceptos de la IPO (Interacción Persona Ordenador), por lo que la exploración de sus potencialidades no se hace dificultosa (por ejemplo, se puede abrir y guardar archivos con la combinación de teclas <control>+<O> <sup>y</sup><control>+<S>, respectivamente).

## El inicio

Al iniciarse el sistema aparece el ícono que identifica Un Computador por Niño (OLPC) rodeado por un anillo. En la superficie de ese anillo aparecen las actividades con las cuales se puede trabajar.

![](_page_11_Figure_3.jpeg)

![](_page_11_Picture_4.jpeg)

![](_page_11_Picture_5.jpeg)

Permite cambiar el orden de las actividades, presionando el botón derecho del touchpad, en círculo o dispersas en toda la pantalla.

![](_page_11_Picture_7.jpeg)

Permite visualizar las actividades en forma de lista.

![](_page_11_Picture_9.jpeg)

Indica la última actividad que se activó.

### Características del escritorio: Los marcos

Los cuatro lados de la pantalla, denominados marcos, cumplen funciones bien específicas y bien diferenciadas.

![](_page_12_Picture_3.jpeg)

#### Marco superior

![](_page_12_Picture_5.jpeg)

Presenta los distintos ambientes de trabajo (de izquierda a derecha):

- Comunidad o Vecindad (clase o escuela).
- Grupos de amigos (pequeños grupos).
- Hogar o Personal (las actividades que cada uno desarrolla).
- Última actividad en la cual se trabajó.

![](_page_12_Picture_11.jpeg)

También muestras las actividades activas.

#### Marco derecho

Presenta una vista con las personas con las que se comparten actividades y las actividades que cada uno está realizando y desea compartir.

![](_page_13_Picture_3.jpeg)

#### Marco izquierdo

Aparecen los recortes: textos o imágenes que han sido copiado y que se almacenan temporalmente en una especie de portapapeles, a los cuales se puede recurrir para insertar en otras actividades (transferencia de información).

#### Barra de Estado

![](_page_13_Figure_7.jpeg)

En la Vista Hogar o Personal, podrá visualizar estado de conexión y de otras opciones del laptop.

Al posicionarse sobre cada icono podrá visualizar:

1) Indica la fortaleza de la señal de conexión. Si está lleno: hay una buena conexión. Si está por debajo de la mitad: la señal es débil.

- 2) Indica en que red estamos conectados.
- 3) Indica el volumen de los parlantes.
- 4) Indica el nivel de energía de la batería. Si es bajo cárguela.

### Conectarse a Internet o a una Red Mesh

Hay 3 maneras de conectarse:

1) Punto de acceso inalámbrico (Wifi Hotspot)

 2) Red de computadoras que usan un servidor en la escuela (trabajar en conjunto + Internet)

 3) Red simple de computadoras (trabajar en conjunto sin Internet)

#### Activar Conexión

Diríjase a la Vista Vecindad o Comunidad, se desplegará la siguiente pantalla:

Para activar una conexión haga

click sobre el punto de acceso o red que eligió.

![](_page_13_Picture_23.jpeg)

 Mientras la XO trata de establecer la conexión, la parte interior del círculo se pondrá intermitente.

Una vez establecida la conexión el símbolo quedará estático, (para ver el estado de conexión dirigirse a la Vista Hogar o Personal).

Si por alguna razón no logró conectarse y el círculo deja de estar intermitente, la conexión falló y debe volver a intentarlo nuevamente probando varias veces hasta establecer la conexión.

Si usted no especifica una red, la XO tratara de unirse a una red simple, permitiéndole colaborar con otras XO, pero sin acceso a Internet.

![](_page_14_Picture_5.jpeg)

Los puntos de acceso que requieren contraseña se muestran con un candado.

![](_page_14_Picture_7.jpeg)

Los que no requieren contraseña se representan por círculos

![](_page_14_Picture_9.jpeg)

Los que se convirtieron en favoritos por haber tenido una conexión exitosa, se distinguen con una estrellita.

## **Actividades**

Existe una gran variedad de actividades en una laptop XO, pero para cumplir con el cometido del curso, solo se explicará el uso de las actividades Diario, Escribir (Write) y Navegar, las cuales serán necesarias para el seguimiento del curso a distancia.

## ¿Cómo abrir una actividad?

Hay 2 formas:

- 1) Dirigirse a Vista Hogar y seleccionar de allí la actividad que desea utilizar ó
- 2) Dirigirse a Diario y desde allí seleccionar la última actividad utilizada para volverla abrir.

### ¿Cómo cerrar una actividad?

Hay 2 formas:

1) Dentro de una actividad, seleccionar la solapa **Actividad** y clickear en la cruz que está ubicada en el margen superior derecho.

2) Otra forma sería seleccionar Vista Hogar, luego posicionarse sobre el ícono de la actividad que se desea cerrar (que se encuentra en la parte superior de la pantalla), y se desplegará un menú con varias opciones, presione la que dice parar la actividad.

## Diario o Journal

![](_page_15_Figure_2.jpeg)

Es un diario automatizado de toda las tareas que Ud. realiza con su laptop. El Diario puede ser utilizado por el usuario para organizar su trabajo o revisar el proyecto realizado en el pasado. En otras palabras, es donde se almacenan todos los archivos y actividades.

Además de llevar el registro de la actividad, el Diario sirve para acceder a medios externos como tarjetas de memoria SD, Pendrive, o para borrar archivos.

En el diario se puede buscar ítems individuales, ordenar las entradas por tipo o por fecha. También puede hacer click en una entrada para obtener una vista más detallada. Finalmente puede abrir nuevamente la actividad haciendo click en el icono pequeño de color gris que se encuentra en la parte derecha de la entrada.

Como las actividades se guardan automáticamente, usted debe colocarle un nombre para poder identificarla fácilmente en el Diario. Para hacerlo debe dirigirse a la solapa Actividad y escribir el nombre que desea otorgarle a la actividad donde dice Título (ubicado en el borde superior izquierdo) y presionar la tecla ENTER. El nombre que usted escribió quedará guardado automáticamente y aparecerá en el "Diario" acompañado del logo del programa que utilizó.

### Utilización de un dispositivo

 Al conectar un dispositivo USB o memoria flash o memoria SD, luego de esperar que éste cargue, aparecerá en la solapa inferior un ícono con forma de pendrive.

Al hacer click en dicho ícono se mostrará el contenido del mismo, como entradas del diario.

 Para copiar un archivo desde el dispositivo pendrive a la XO se debe arrastrar la entrada hasta el ícono del diario.

 Para copiar un archivo de la XO al dispositivo USB se debe arrastrar la entrada del diario hasta el ícono del pendrive.

 Para remover el dispositivo, posicionar el cursor sobre el ícono USB y hacer click en la opción que permite desmontarlo.

### Que hacer cuando no veo el pendrive – extraído del foro RAP Ceibal

Cuando no aparece el ícono del pendrive en el Diario, hay una forma alternativa de ver un pendrive que es, seleccionar la actividad Navegar, y escriba en la barra de direcciones: //media

luego presione la tecla Enter, deberían aparecer los dispositivos que se encuentren conectados.

## Escribir o Write

#### (Versión adaptada, fuente del material Silvia Salomone de Proyecto Ceibal Florida)

Es una aplicación de texto básico que incluye herramientas de trabajo sencillas y una interface simple. Permite procesar textos, insertar imágenes y tablas.

Posibilita la creación de textos en forma colaborativa.

A continuación se pasará a detallar las diferentes opciones del menú superior.

![](_page_17_Picture_54.jpeg)

### Opción Actividad

Al seleccionar esta opción podrá asignar un nombre al documento, en el campo que se encuentra en la barra superior, lado derecho. Para cambiar el nombre lo puede realizar desde el Diario o Journal.

Puede seleccionar si lo comparte o lo mantiene en privado.

Puede decidir en qué formato almacenar el documento (tipo rtf, html o texto).

Para guardar el documento debe presionar las teclas Control + S.

Visualizará el nombre documento en la actividad Diario, ya que se guarda automáticamente.

Si necesita guardar una copia en otro formato, puede seleccionar de opción actividad y seleccionar el ícono guardar y en él puede seleccionar alguna de las opciones HTML, TXT, o RTF.

![](_page_18_Picture_30.jpeg)

### Opción Editar

Le permite deshacer o rehacer alguna palabra o frase ingresada.

Copiar y/o pegar alguna parte de texto.

Buscar una palabra en el texto dentro del casillero con la lupa.

Las flechas junto al casillero indican dirección de la búsqueda hacia delante o hacia atrás.

![](_page_19_Picture_1.jpeg)

### Opción Texto

Esta opción permite darlo formato al texto, asignarle color, etc.

- B indica que puede convertir el texto que seleccione con el cursor en formato negrita.
- $I$  indica que puede convertir el texto que seleccione con el cursor en formato cursiva.
- U indica que puede convertir el texto que seleccione con el cursor en formato subrayado.
- Color Presionando sobre le cuadrado puede seleccionar el color que desea asignarle al texto.

 $T$  – Este icono posee a su lado un número e indica el tamaño de la fuente a utilizar.

Tipo de Letra - luego tendrá una lista desplegable donde podrá seleccionar el de la contradicción de la contradicción de la contradicción de la contradicción de la contradicción de la c letra.

Alineación de texto - por último cuenta con la forma de alineación de texto que

desee asignar.

![](_page_20_Picture_58.jpeg)

### Opción Imagen

Para insertar imágenes en el procesador de textos previamente deben estar almacenadas, ya sea en el Diario o en un dispositivo USB (el sistema trabaja con formatos de imágenes png o jpg). Esto quiere decir que para insertar una imagen de Internet o de la cámara, primero debe

almacenarla en la memoria flash o en el Diario y luego recuperarla con el ícono:

Al presionar este ícono se despliega, ventana del diario para seleccionar imagen con un click.

![](_page_20_Picture_6.jpeg)

![](_page_21_Picture_38.jpeg)

### Opción Tabla

Permite agregar tablas al documento.

Con el primer ícono selecciona la inserción de una tabla y las dimensiones de las mismas. Deberá indicar cuantas filas y columnas necesita. No permite cambiar el ancho de la tabla.

Los dos iconos siguientes, seleccionando la tabla con el cursor se activan y permiten agregar o borrar filas.

Los dos últimos íconos, seleccionando la tabla con el cursor se activan y permiten agregar o borrar columnas.

![](_page_22_Picture_52.jpeg)

#### Opción Formato

Permite asignar un estilo diferente a los párrafos.

Entre las opciones de estilos disponibles tenemos:

- Encabezado
- Títulos de diferentes formatos
- Normal
- Resaltado
- Viñetas (numeradas, alfabéticas, con íconos)

![](_page_23_Picture_1.jpeg)

### Opción Ver

Lupa con signo de menos: permite reducir el tamaño de la vista del texto.

Lupa con signo de más: permite aumentar el tamaño de la vista del texto.

El campo con número: permite selección manual del porcentaje de aumento o decremento en el zoom de la vista del texto.

El último ícono permite realizar cambio de páginas en la visión del documento.

### Navegar

Es una simple aplicación Web que permite al usuario acceder o buscar páginas en Internet y compartir marcadores.

![](_page_24_Picture_3.jpeg)

![](_page_24_Picture_41.jpeg)